# **Créer un devis et une facture avec Excel**

Grâce à Excel, vous pouvez **créer facilement un devis**, puis **une facture,** et avec certaines formules bien placées, vous pourrez automatiser plusieurs actions.

Tout d'abord, revoyons les **mentions devant figurer obligatoirement sur tous les devis et factures** que vous établirez, au risque de vous exposer à une sanction pénale et une amende fiscale en cas d'oubli. Un devis n'est pas obligatoire sauf dans certaines professions, mais il est recommandé et, dans ce cas, il doit comprendre certaines mentions.

## **Pour un devis (d'après le site du [Service Public\)](https://www.service-public.fr/professionnels-entreprises/vosdroits/F23208) :**

- La date du devis ;
- Le nom et l'adresse de la société ;
- Le nom du client ;
- La date de début et la durée estimée des travaux ou de la prestation ;
- Le décompte détaillé de chaque prestation, en quantité et en prix unitaire ;
- Le prix de la main-d'œuvre ;
- Les frais de déplacement ;
- Les conditions du service après-vente (garantie notamment) ;
- La somme globale à payer HT et TTC.

Dans certains cas, il doit comprendre :

- La durée de validité de l'offre ;
- Le caractère gratuit ou payant du devis.

## **Pour une facture (d'après le site du [Service Public\)](https://www.service-public.fr/professionnels-entreprises/vosdroits/F23208) :**

- La date d'émission de la facture :
- Le numéro de facture (numéro unique et chronologique) ;
- La date de la vente ou de la prestation de service (jour effectif de la livraison ou de la fin d'exécution de la prestation) ;
- L'identité de l'acheteur : nom (ou dénomination sociale) et adresse (sauf opposition de sa part, pour un particulier) ;
- L'identité du vendeur ou prestataire (nom patronymique d'un entrepreneur individuel avec éventuellement son nom commercial, la dénomination sociale d'une société suivie du numéro Siren et du code NAF, le numéro RCS ou RM, l'adresse du siège social) ;
- L'adresse de livraison qui peut être différente de celle de l'acheteur ;
- Le numéro individuel d'identification à la TVA du vendeur et du client professionnel (sauf pour les factures d'un montant total HT inférieur ou égal à 150  $\epsilon$ );
- La désignation du produit (nature, marque, référence, etc.) ou de la prestation (ventilation des matériaux fournis et de la main-d'œuvre) ;
- Le décompte détaillé, en quantité et prix, de chaque prestation et produit fourni (facultatif si la prestation de service a fait l'objet, préalablement à son exécution, d'un devis descriptif et détaillé, accepté par le client et conforme à la prestation exécutée) ;
- Le prix unitaire hors TVA des produits vendus ou taux horaire hors TVA des services fournis (prix catalogue) ;
- Les majorations éventuelles de prix (frais de transport, d'emballage, etc.) ;
- Les taux de TVA légalement applicables et le montant total de la TVA correspondant (si les opérations sont soumises à des taux de TVA différents, il faut faire figurer sur chaque ligne le taux correspondant) ;
- Les éventuelles réductions de prix (rabais, ristourne, remise) acquises à la date de la vente ou de la prestation de service et directement liées à cette opération, à l'exclusion des escomptes non prévus sur la facture ;
- La somme totale à payer hors taxe (HT) et toutes taxes comprises (TTC);
- La date ou délai de paiement (date à laquelle le règlement doit intervenir) et conditions d'escompte applicables en cas de paiement à une date antérieure (en cas d'absence d'escompte, il faut mentionner "Escompte pour paiement anticipé : néant") ;
- Le taux des pénalités de retard exigibles en cas de non-paiement à la date de règlement (les pénalités de retard sont exigibles sans qu'un rappel soit nécessaire) ;
- L'indemnité forfaitaire de 40  $\epsilon$  pour frais de recouvrement, en cas de retard de paiement. Dans certains cas :
- Si le vendeur ou prestataire est membre d'un centre de gestion ou d'une association agréée, la mention suivante doit être ajoutée : "Membre d'une association agréée, le règlement par chèque est accepté." ;

• Si le vendeur ou prestataire bénéficie de la franchise en base de TVA, la facture est en hors taxe et doit porter la mention suivante "TVA non applicable, article 293 B du CGI".

### **Documents de base :**

Dans le classeur Excel, j'ai créé une feuille avec la liste des produits et services à vendre (*Offre commerciale*), la liste des *Prospects* et la liste des *Clients*, sachant que chaque élément possède une référence ou un numéro d'identification et est suivi de ses caractéristiques.

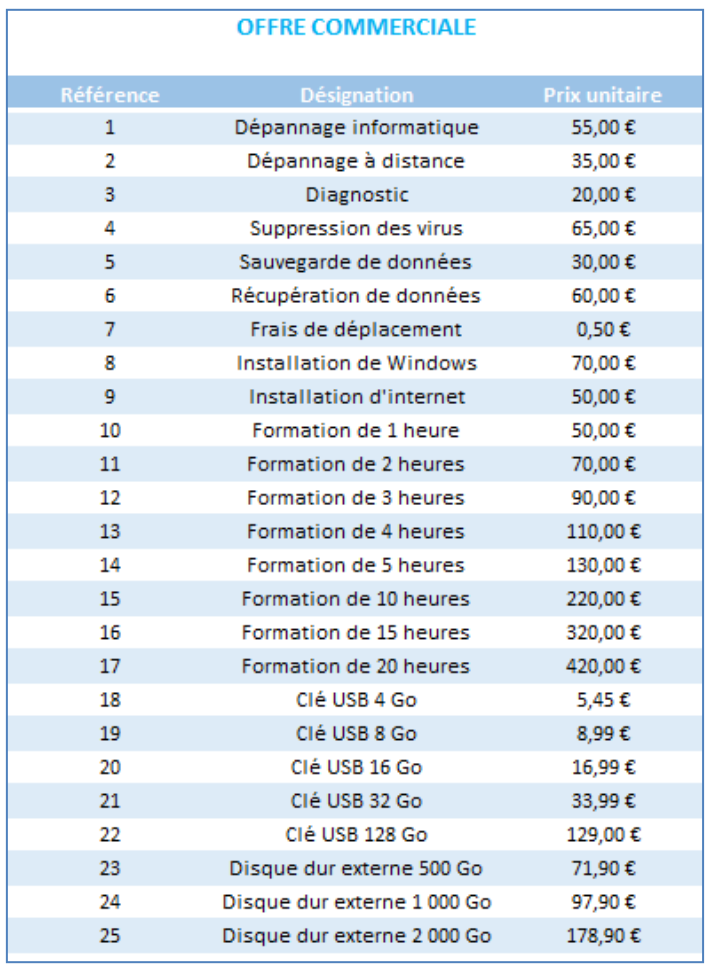

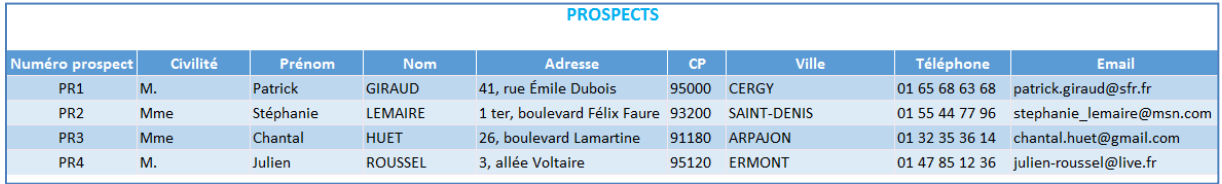

#### *Votre Assistante : [https://www.votreassistante.net](https://www.votreassistante.net/) - le 04/06/2014*

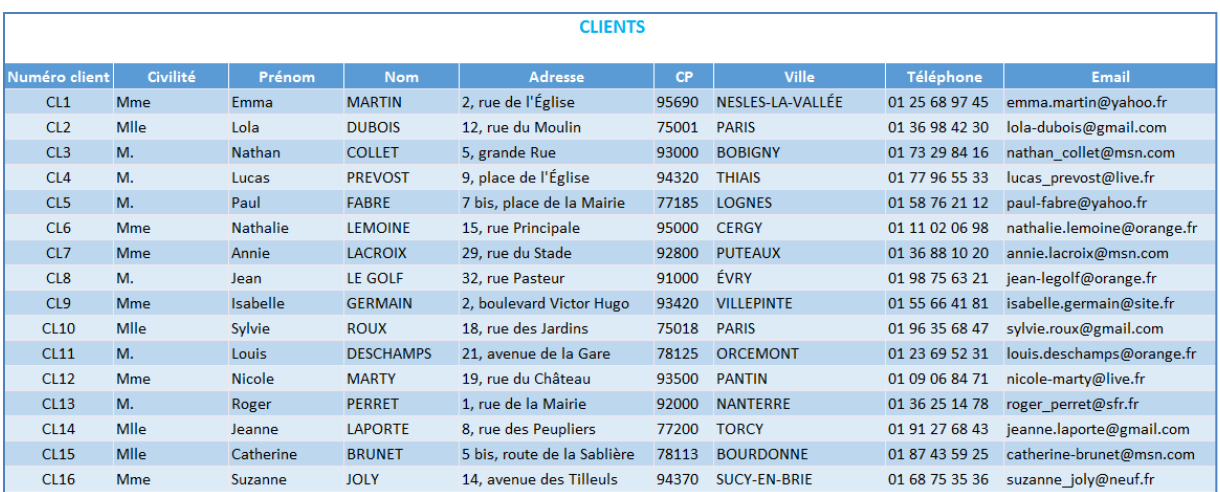

### **Création du devis :**

Je crée un nouvel onglet que je nomme *Devis*. Pour que vos calculs se mettent à jour automatiquement, n'oubliez pas d'activer le calcul automatique dans l'onglet **Formules** > **Options de calcul** > **Automatique**.

Dans le coin supérieur gauche, j'insère le logo et je saisis les informations concernant ma société (nom de l'entreprise, adresse, téléphone, e-mail, site internet, SIRET).

De l'autre côté, à droite, je crée un encadré en utilisant la fusion des cellules **E** Fusionner et centrer v pour écrire le mot *DEVIS* en gras, puis, en dessous, je saisis *Date* et dans la cellule à côté *Numéro*.

Je vais indiquer ces informations en dessous de leur titre avec des formules.

#### **Formule pour la date :** =AUJOURDHUI()

Cette formule n'a pas d'arguments et elle indiquera la date du jour automatiquement.

#### **Formule pour le numéro du devis :**

# =CONCATENER("SF";ANNEE(MAINTENANT());"0";MOIS(MAINTENANT());JOUR(M AINTENANT()))

Cette formule permet d'afficher, en une seule cellule, les initiales de la société, suivies de l'année, du mois (arrivé à octobre, il faudra retirer le 0 de la formule, ce dernier permet simplement de garder un ordre chronologique) et du jour. Là aussi, cette formule se mettra à jour selon la date du jour. Si plusieurs devis doivent être établis en une journée, il suffira de

rajouter un chiffre à la fin. Pour cela, avant la dernière parenthèse fermante, ajoutez ;1. Ce qui donne

=CONCATENER("SF";ANNEE(MAINTENANT());"0";MOIS(MAINTENANT());JOUR(M AINTENANT());1) et vous n'aurez plus qu'à changer le numéro 1, en 2, 3, 4, etc.

Maintenant, nous allons indiquer les coordonnées du prospect qui devront être préalablement saisies sur la feuille *Prospects*. Ce qui suit est une manière de faire, mais n'est pas obligatoire. Vous pouvez tout à fait saisir les coordonnées vous-même, mais la même formule sera utilisée pour les factures, ce qui évitera de saisir plusieurs fois les mêmes informations.

Nommez le tableau *Prospect* en sélectionnant toutes les cellules du tableau et en allant, dans

l'onglet **Formules** > **Définir un nom**  $\boxed{\text{EDEfinit un nom } }$ . Donnez le nom *Prospects* et cliquez sur **Ok**. Cela vous permettra de faire référence à ce tableau simplement en saisissant le nom à la place de toutes les références de la plage de cellules.

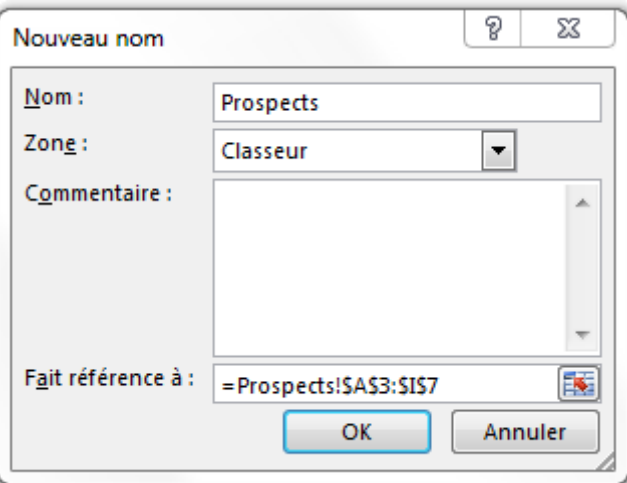

En cas d'ajout de prospect à la suite du tableau, retournez dans l'onglet **Formules**, puis

∩ Gestionnaire

Gestionnaire de noms <sup>de noms</sup>. Placez-vous sur la ligne Prospects et modifiez les références grâce à la partie basse de la boîte de dialogue et cliquez sur la coche pour valider. Toutes vos formules comprendront ce ou ces nouveaux prospects sans autre action de votre part.

Profitez-en pour créer un nom aux numéros de prospects, que vous nommerez *Numéro\_prospect*.

Je retourne ensuite sur l'onglet *Devis* où je saisis *Numéro prospect* et, à droite, je crée une liste déroulante qui va être basée sur les numéros des prospects. Pour cela, je me place sur la cellule où faire apparaître la liste et je clique, dans l'onglet **Données**, sur **Validation des** 

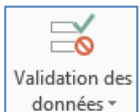

**données** . Dans la fenêtre qui apparaît, choisissez *Autoriser Liste*, cochez *Ignorer si vide* et *Liste déroulante dans la cellule*. Indiquez la source en vous plaçant dans l'encadré et en saisissant =*Numéro\_prospect*. Cliquez sur **Ok**.

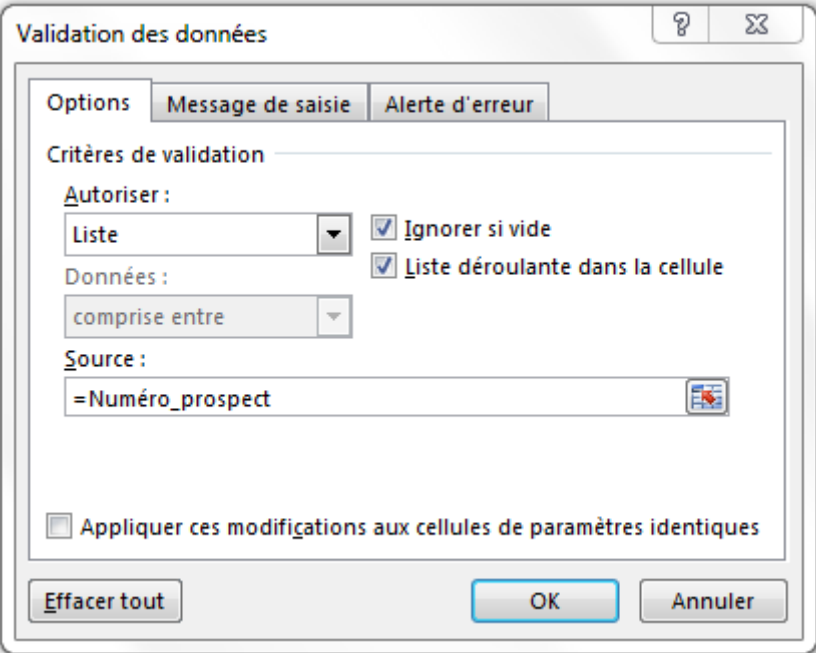

Désormais, dans cette cellule, j'ai un menu déroulant avec les numéros de prospect.

Pour afficher les coordonnées sous cette forme :

## **M. Patrick GIRAUD 41, rue Émile Dubois 95000 CERGY**

Je vais utiliser les fonctions Concaténer et RechercheV en les associant.

**Formule pour la première ligne :** =CONCATENER(RECHERCHEV(E9;Prospects;2);" ";RECHERCHEV(E9;Prospects;3);" ";RECHERCHEV(E9;Prospects;4))

**En orange** est représentée la **fonction Concaténer** qui permet d'accoler plusieurs informations comme pour le *Numéro de devis*. C'est elle qui commence la formule pour assembler les données de la **fonction RechercheV**. Les points-virgules isolent chaque argument, et les guillemets avec espaces permettent d'insérer des espaces entre les informations pour ne pas qu'elles soient collées.

**En vert** est représentée la **fonction RechercheV** qui permet d'aller rechercher les informations par rapport au choix que vous aurez fait au niveau du menu déroulant du numéro de prospect. Chaque groupe fonctionne de la même manière :

- *E9* correspond à la cellule qui contient, dans notre exemple, le numéro prospect. C'est à partir de ce renseignement que la valeur à renvoyer sera recherchée.
- *Prospects* correspond au tableau où se trouvent les informations contenant les numéros prospects ainsi que les autres informations les concernant.
- *2* correspond au numéro de la colonne où se trouve la valeur que je souhaite afficher sachant que la colonne  $A = 1$ ,  $B = 2$ ,  $C = 3$ , etc.

Pour la deuxième ligne, vous n'avez pas besoin de la **formule Concaténer** sauf si vous utilisez une colonne *Adresse2* pour les adresses longues : =RECHERCHEV(E9;Prospects;5)

Enfin, pour la 3<sup>e</sup> et dernière ligne, la formule est calquée sur le même modèle que la première : =CONCATENER(RECHERCHEV(E9;Prospects;6);" ";RECHERCHEV(E9;Prospects;7))

Désormais, lorsque vous choisirez un numéro prospect grâce au menu déroulant, toutes les informations se mettront à jour, et en cas de modification dans le tableau des prospects, la mise à jour sera également effective.

## *Pour en savoir plus sur la formule Concaténer :*

<https://www.votreassistante.net/fusionner-deux-cellules-en-une-excel-formule-concatener/>

*Pour en savoir plus sur la formule RechercheV :* <https://www.votreassistante.net/a-quoi-sert-la-recherchev-excel-et-comment-utiliser/> En tant qu'auto-entrepreneur, je note cette phrase :

*« Dispensée d'immatriculation en application de l'article L123-1-1 du Code de Commerce ou en application du V de l'article 19 de la loi n°96-603 du 5 juillet 1996 relative au développement du commerce et de l'artisanat. »*

Comme sur tout devis, j'indique l'*Estimation de la durée de la prestation*.

Puis, je détaille chaque prestation dans un tableau avec comme entête *Référence*, *Prestation*, *Quantité*, *Prix unitaire* et *Total*.

Pour automatiser ce tableau, j'utilise de nouveau un menu déroulant, la RechercheV et le calcul. Je nomme d'abord les plages de cellules : *Offre* pour l'ensemble du tableau se trouvant dans l'onglet *Offre commerciale*, et *Référence* uniquement pour la colonne *Référence* du même onglet.

Je crée un menu déroulant dans ma colonne *Référence* de l'onglet *Devis* comme réalisé précédemment avec comme source *=Référence*.

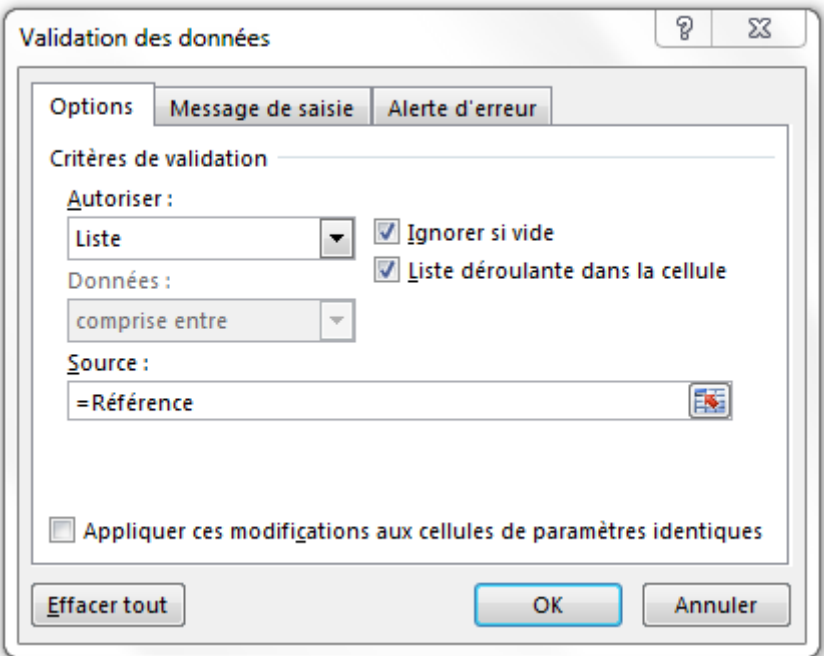

Dans la colonne *Prestation*, je saisis la formule =RECHERCHEV(A26;Offre;2) et dans la colonne *Prix unitaire*, je saisis =RECHERCHEV(A26;Offre;3), A26 faisant référence à la liste déroulante. Pour terminer, je saisis =C26\*D26 dans la colonne *Total* pour multiplier la *Quantité* par le *Prix unitaire*.

En recopiant ce menu déroulant et ces formules pour chaque ligne, je n'aurai qu'à choisir une prestation dans le menu déroulant et à indiquer une quantité : tout se calculera automatiquement.

J'indique les garanties sous le tableau : *Chaque prestation (hors formation) est garantie 30 jours.*

Puis, *Devis valable 30 jours soit jusqu'au* et j'insère la formule =AUJOURDHUI()+30. Celleci permet de calculer directement 30 jours à partir de la date du jour.

J'affiche ensuite le *Total HT* et insère la formule =SOMME(E26:E35) qui additionne toutes les lignes de la colonne Total du tableau.

Enfin, je termine par *Acompte demandé* qui n'est pas obligatoire, mais j'ai pour habitude de demander 30 % du montant du devis au-delà de 150 €. Si vous demandez un acompte, quel que soit le montant, insérez la formule =E43\*0,3. Sinon, insérez la suivante qui contient la condition de 150 € minimum : =SI(E43>150;E43\*0,3;0), E43 correspondant au *Total HT*.

**Votre devis est terminé.** N'oubliez pas d'appliquer des formats *Date courte* à vos cellules contenant des dates, et *Monétaire* à vos cellules contenant des sommes grâce au menu déroulant de l'onglet **Accueil**. De cette manière, ces dernières seront automatiquement arrondies à 2 chiffres après la virgule.

## **Création de la facture :**

Pour la création de la facture, je duplique l'onglet *Devis* par un clic droit > **Déplacer ou copier…**. Je coche la case *Créer une copie* et je double-clique sur *Offre commerciale* dans la liste.

Dans ce nouvel onglet, que je renomme *Facture*, je remplace le mot *DEVIS* par *FACTURE*. Je remplace *Numéro prospect* par *Numéro client* et je nomme le tableau des clients avec le nom *Clients* et les numéros de clients avec le nom *Numéro\_client* comme fait précédemment dans l'onglet *Prospects*.

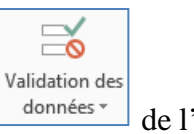

Je modifie le menu déroulant en recliquant sur **Validation des données** de l'onglet **Données** en étant placée sur la cellule du menu déroulant.

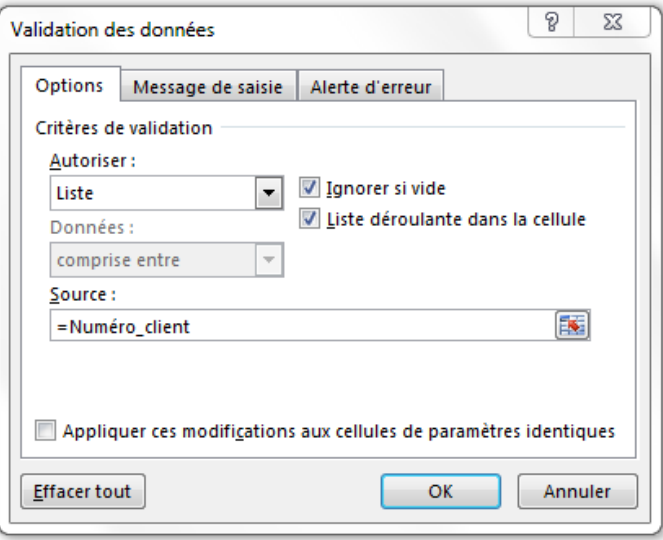

Puis, je remplace la ligne *Estimation de la durée de la prestation* par *Mode de paiement* et j'insère 2 cases à cocher (*Virement* et *Chèque*) en allant dans l'onglet **Développeur** > **Insérer** > **Contrôles de formulaire** > *Case d'option* . Cet onglet apparaît uniquement si vous le cochez dans **Fichier** > **Options** > **Personnaliser le ruban**.

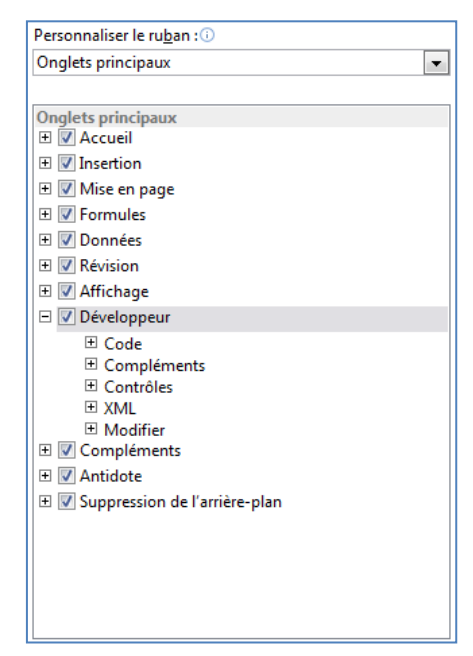

Faites un clic sur votre feuille Excel et, pour modifier le nom de la case, cliquez droit dessus > **Modifier le texte**.

Sous le tableau, j'indique :

- La garantie : *Chaque prestation (hors formation) est garantie 30 jours.*
- *Facture établie selon le devis : N°\_\_\_\_\_ en date du \_\_/\_\_/\_\_\_\_* à remplir manuellement.
- *Date d'échéance le* : . Vous pouvez utiliser la formule =AUJOURDHUI()+8 pour une échéance à 8 jours après l'établissement de la facture.
- *Au-delà de cette date, votre facture sera majorée (cf. Article ... des Conditions Générales de Prestations de Services/Conditions Générales de Vente).*
- *Tout professionnel en situation de retard de paiement est désormais de plein droit débiteur à l'égard du créancier d'une indemnité forfaitaire de 40 € pour frais de recouvrement, en sus des indemnités de retard (loi n°2012-387 du 22/03/2012).*
- *Escompte pour paiement anticipé : néant*
- *TVA non applicable, article 293 B du C.G.I.*

Puis (selon l'emplacement de vos données dans la feuille de calculs) :

- *Total HT* avec la formule = SOMME(E26:E35)
- *Acompte reçu* avec la formule =SI(E49>150;E49\*0,3;0)
- *Net à payer* avec la formule =E49-E50

Je termine par la mention « *Le paiement doit être effectué par virement bancaire ou par chèque à l'ordre de Société Fictive. »* que j'insère avec la **formule Majuscule** pour modifier la casse automatiquement : =MAJUSCULE("Le paiement doit être effectué par virement bancaire ou par chèque à l'ordre de Société Fictive.").

## **Votre facture est terminée.**

## *Tutoriel réalisé avec Excel 2013*

**[Voir la version vidéo de cet article](https://www.votreassistante.net/creer-devis-facture-avec-excel/)**